# Live Scoring App Instructions

## 1. Install Power Apps

If you have an Apple mobile phone, go to **App Store**. If you have an Android mobile phone, go to **Play Store**.

Search and install an app called Power Apps.

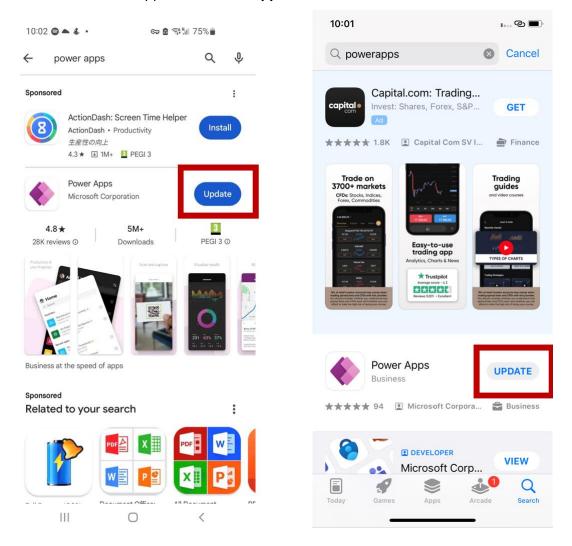

## 2. Sign in to Power Apps

Open the Power Apps app you downloaded in Step 1. And click the **Sign in** button.

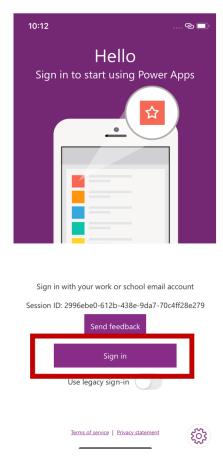

We have given you a WAGT email address. This is <first name>.<last name>@wagtour.com without any accents. For example:

- If your name is L'ubomír Zontág your email is lubomir.zontag@wagtour.com
- If your name is João Pinheiro your email is joao.pinheiro@wagtour.com
- If your name is Adrian Amey your email is adrian.amey@wagtour.com

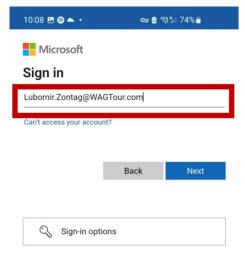

## 3. Prepare for the Tournament

Click the button that says **All apps**. You must now stop. When your group starts to play the tournament and if you are doing the scoring you should click the button that says **WMF World Adventure Golf Tour Live Scoring**.

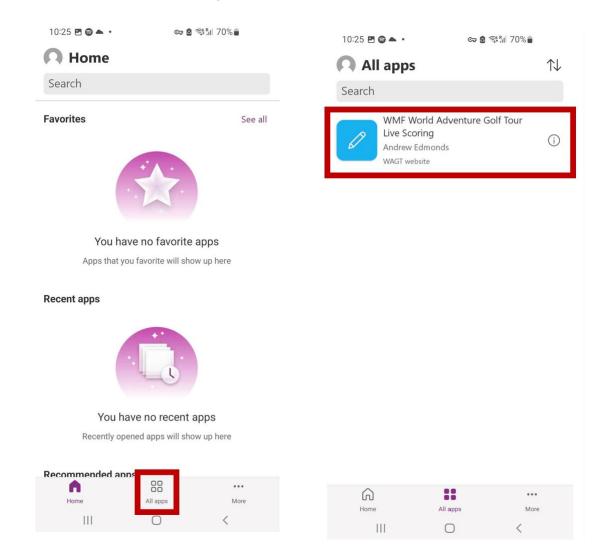

# 4. Select the Tournament and the Round

If you are scoring, before you start lane 1 you should select the tournament you are playing. Which round you are currently playing. And which group you are currently playing in.

This is very important – you must check you have entered the correct round, and that the people the app says you are playing with are the correct people in the correct order.

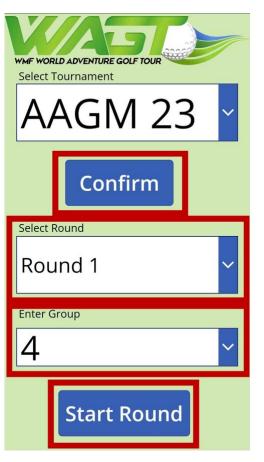

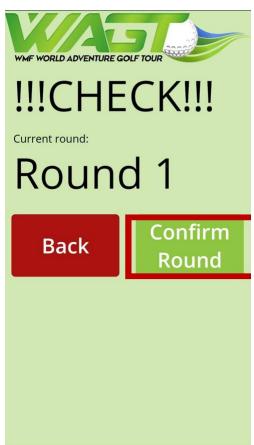

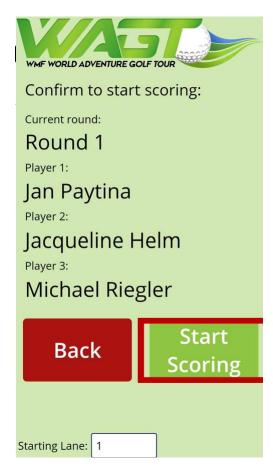

#### 5. Registering a Score

When everyone in your group finishes a lane, you should enter the scores for all players. Use the **plus + and minus –** buttons to change the score for each player. Then press the **confirm** button. If the scores are correct press the **Register Score** button.

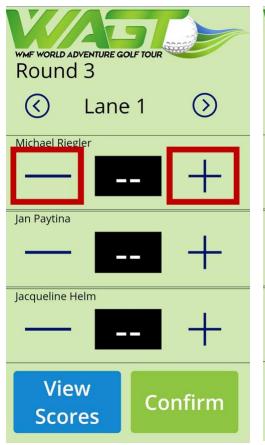

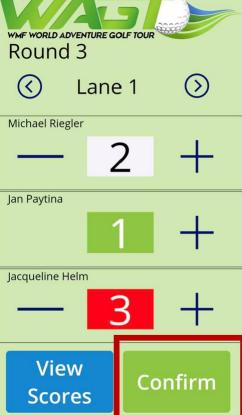

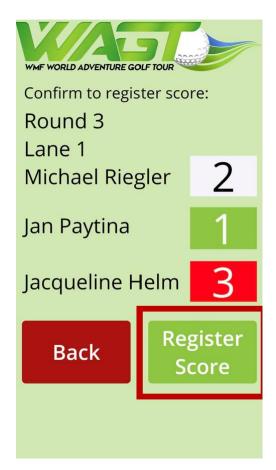

# 6. Viewing Scores

At any point in the round you can view your group's scores to make sure you have them correct. To do this press the **View Scores** button.

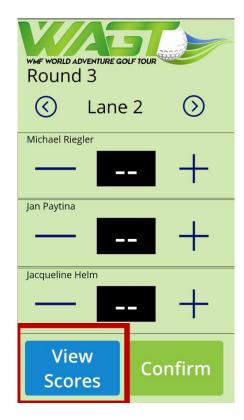

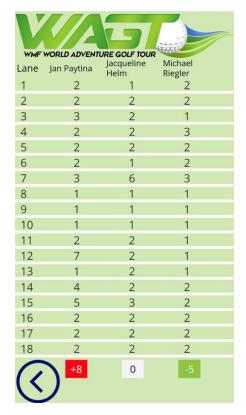

#### 7. Changing an Incorrect Score

If you made a mistake and got a score incorrect, you should change it yourself. You can change which lane you are entering scores for by using the **arrow buttons** <>. You should then enter the scores again using the instructions in Step 5.

### 8. Finishing the Round

After you enter the scores for Lan 18, the app will show you the scorecard. If the scores are correct, press the **tick**  $\checkmark$  button and the app will close itself. If the scores are incorrect press the cross x button and use the instructions in Step 7. to change the scores.

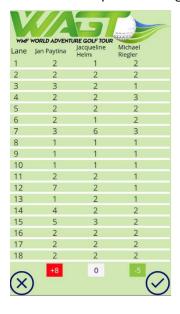